# **Intel Video Driver Add-on for Windows Platforms**

Release Notes

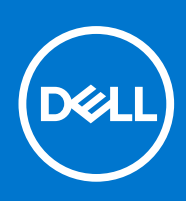

# **Contents**

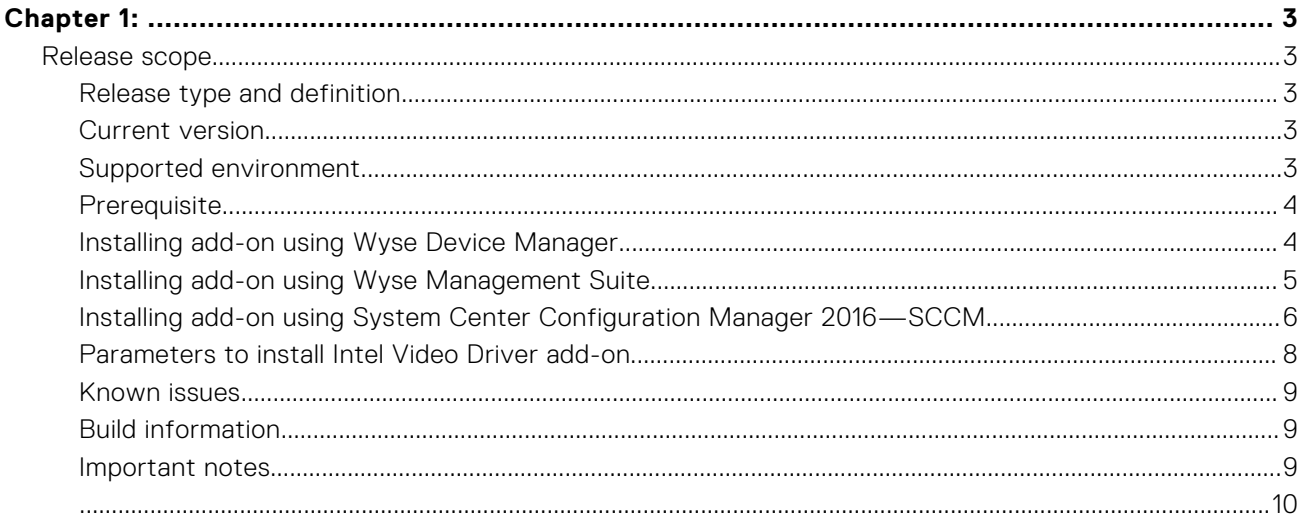

# <span id="page-2-0"></span>**Release scope**

Software releases are created to correct defects, make enhancements, or add new features. These releases are tested on all current, actively shipping platforms and operating systems as applicable. This release notes contain details on the supported platforms, any changes in the configuration settings and licensing details as well. The bug fixes along with the workarounds are documented in the release notes. Any changes in the feature functionality from an end-user perspective are listed with the description of each feature at a high level.

# **Release type and definition**

This release notes contains information about Intel Video Driver for the following platforms:

- Latitude 3480 mobile thin client with Win10 IoT
- Latitude 5280 mobile thin client with Win10 IoT
- Latitude E7270 mobile thin client with WES7P
- Wyse 7040 thin client with Win10 IoT
- Wyse 7040 thin client with WES7P
- **CAUTION: Please follow proper write filter and Windows Page File usage instructions at all times. Such instructions include making sure that the write filter is enabled during regular use and is disabled only temporarily by an administrator when required for image upgrades, applying security patches, registry changes and application installation. The write filter should be re-enabled as soon as such tasks are completed. Such instructions further include never enabling the Windows Page File feature during regular use of the thin client. Any operation of a Dell Wyse Windows Embedded Thin Client with the write filter turned off during regular use and/or with the Windows Page file enabled will prematurely wear out your Flash/SSD storage, decrease performance and decrease the lifespan of the product. Dell is not responsible for, and will not, warrant, support, repair or replace any thin client device or component that fails to operate properly due to a failure to follow these instructions.**

## **Current version**

#### **Table 1. Current version**

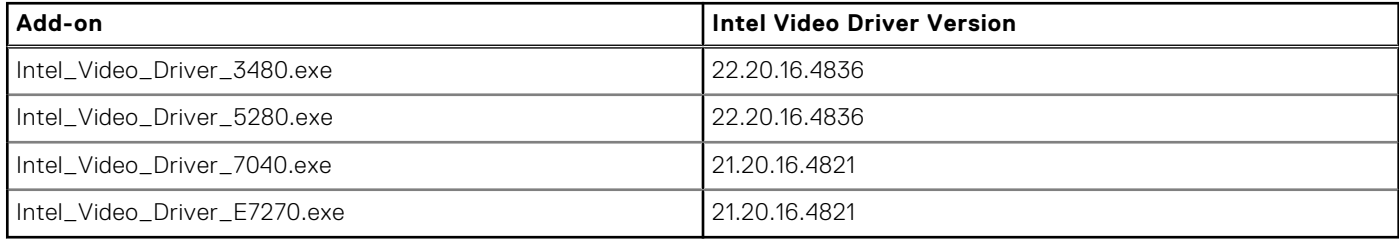

# **Supported environment**

### **Table 2. Supported environment**

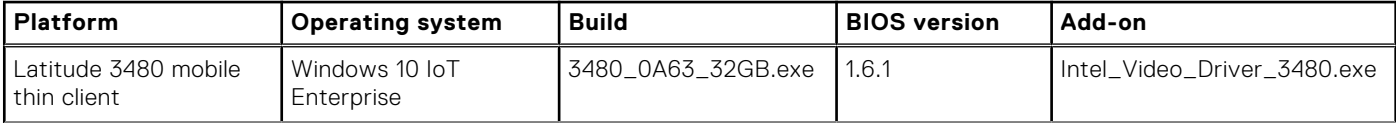

**1**

## <span id="page-3-0"></span>**Table 2. Supported environment (continued)**

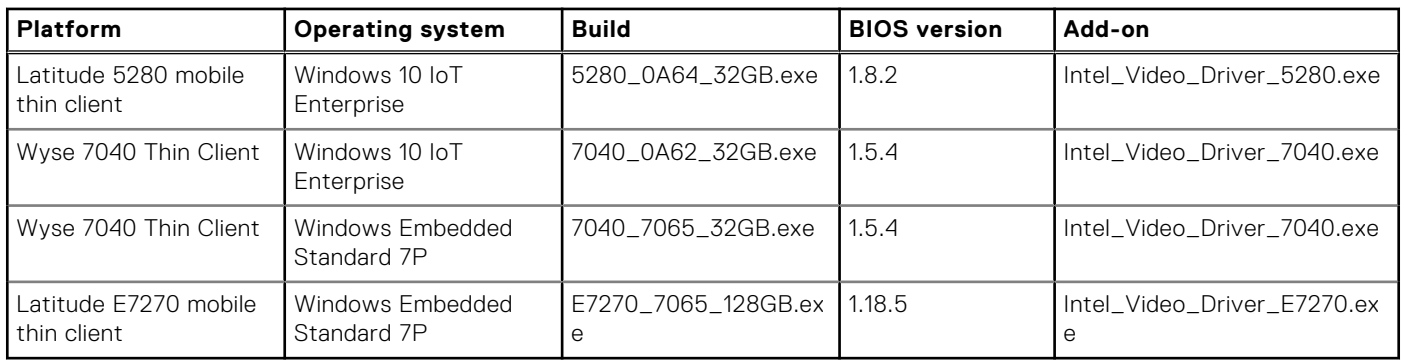

#### **Table 3. Supported environment**

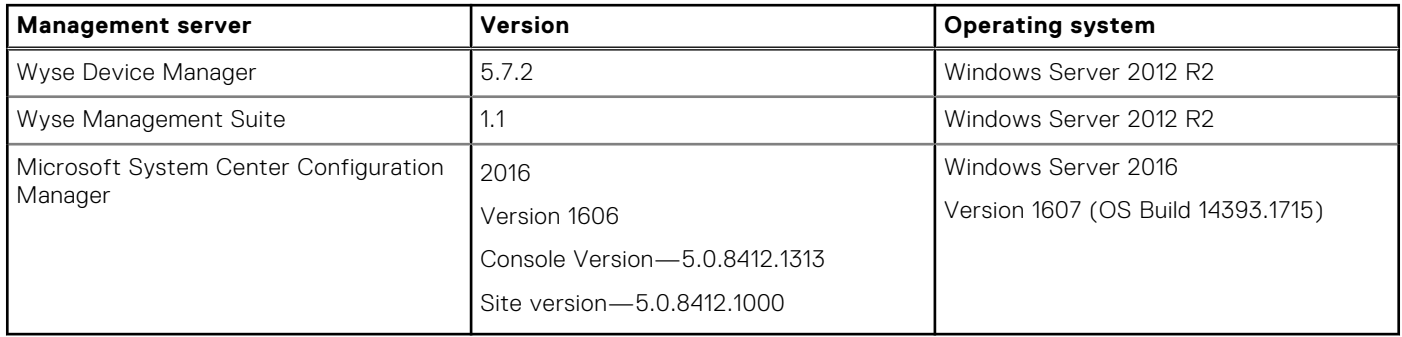

# **Prerequisite**

You must deploy the RAMDiskSize.exe file before deploying the Intel video driver. You must deploy the RAMDiskSize.exe file to increase the RAM size. The RAM size is increased to 1 GB approximately. Increase in the RAM size frees up the space to facilitate the installation of the Intel video driver add-on.

## **Table 4. Prerequisite**

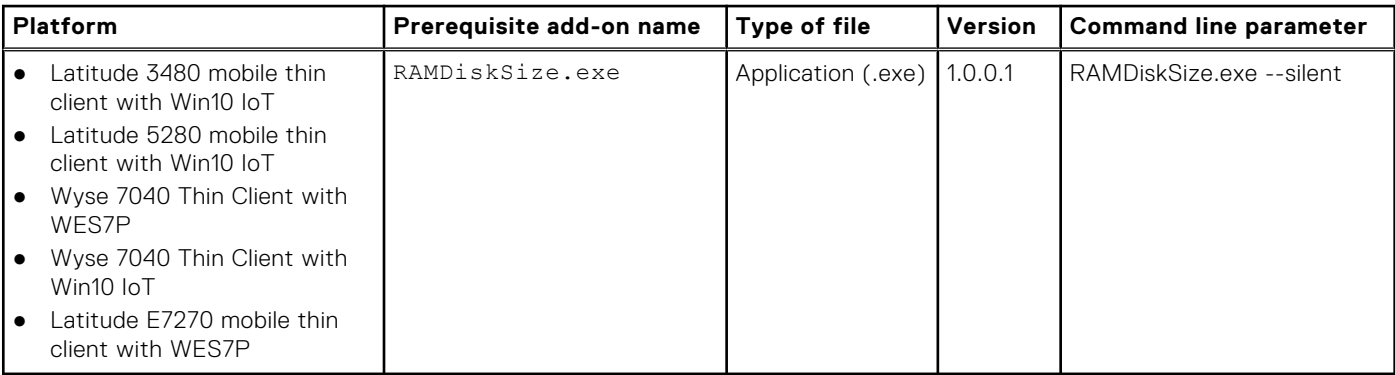

# **Installing add-on using Wyse Device Manager**

Follow these steps to register a package using Wyse Device Manager:

- 1. Go to<https://www.dell.com/support>.
- 2. Expand **Download Wyse Software and Driver**.
- 3. Click **Wyse Support Download**.
- 4. From the **Active** drop-down list, select your thin client model, and click **Search**. The **Downloads** page is displayed.
- 5. Download the respective .exe file to your system.
- 6. Launch Wyse Device Manager and login using valid credentials.
- <span id="page-4-0"></span>7. Click **Applications** in the Dell Wyse Device Manager dashboard page. The options **Images**, **Other Packages**, **Agent Update**, **Device Configuration**, and **PCoIP Device Configuration** are displayed.
- 8. Select **Other Packages**.
- 9. Click **Create Package Plus (+)**. The application prompts to download the Package Register utility.
- 10. Click **Allow**.
- The **Create Package** window is displayed.
- 11. Download the .exe file on your local repository.
- 12. Navigate to the folder, and run the **Package Register** utility file. The **WDM Package Registration Utility** window is displayed.
- 13. Enter WDM server address and user credentials in the respective fields.
- 14. Select **EXE** to register, and click **Browse**.
	- The **WDM Package Uploader** window is displayed with the progress status bar.
- 15. Click **Open**.

The list of selected packages is displayed.

16. Select the appropriate operating system package and provide the command line parameter. For parameters, see [Parameters](#page-7-0) [to install Intel Video Driver add-on](#page-7-0). Click **Upload**.

The **C:\Temp** folder is created and it will not be deleted after installation. To edit the package script to delete **C:\Temp** folder and to enable lock screen with LU and EL, modify the package script as per the following example:

LU

SF "<regroot>\ Intel\_Video\_Driver\_3480.exe" " C:\Temp\ Intel\_Video\_Driver\_3480.exe"

EX "< C:\Temp\ Intel\_Video\_Driver\_3480.exe --silent>" "+"

DT " C:\Temp"

EL

17. Schedule the package to the target client.

# **Installing add-on using Wyse Management Suite**

You can install the add-on using Wyse Management Suite.

- 1. Go to<https://www.dell.com/support>.
- 2. Expand **Download Wyse Software and Driver**.
- 3. Click **Wyse Support Download**.
- 4. From the **Active** drop-down list, select your thin client model, and click **Search**. The **Downloads** page is displayed.
- 5. Download the respective .exe file to your system.
- 6. Copy the downloaded .exe file (raw installer file) to the Wyse Management Suite server repository. For example, copy the downloaded file to <drive C>\WMSRep\repository\thinClientApps.
- 7. Log in to Wyse Management Suite.
- 8. Click **Portal Administration**, and then click **File Repository** under **Console Settings**.
- 9. Select the **Local Repository** check box.

#### 10. Click **Sync Files**.

Wait for the synchronization process to complete. The synchronization process copies the package from the repository to **Apps and Data**.

- 11. Click **Apps and Data**. The **Apps and Data** page is displayed.
- 12. Verify the copied package in the applications list.
- 13. To create a group in the Wyse Management Suite server, click **Groups & Configs**. The **Groups & Configs** page is displayed.
- 14. Click the **Plus sign (+)** button and enter the required details to register your client in the same group.
- 15. Click **Apps and Data**. The **Apps and Data** page is displayed.

#### <span id="page-5-0"></span>16. Click **Thin Clients** under **App Policies**.

- 17. Click **Add Policy** to add the policy to the required group.
	- **NOTE:** For the .exe file, enter the silent installation parameter. For parameters, see [Parameters to install Intel Video](#page-7-0) [Driver add-on](#page-7-0).
- 18. Update the required fields, and then click **Save**.
	- An **Alert** window is displayed.
- 19. Click **Yes**.

**NOTE:** The lock screen is displayed during the package installation process on all the thin clients.

The package is deployed immediately.

# **Installing add-on using System Center Configuration Manager 2016 —SCCM**

- 1. Disable the write filter.
- 2. Add the thin client to the SCCM server domain and restart.
- 3. Log in to the thin client with valid SCCM domain credentials.
- 4. Change the time zone and time (HH:MM:SS) according to the SCCM server.
- 5. Go to **Control Panel** > **Configuration Manager** > **Site** > **Configuration Settings**.
- 6. In the **Configuration Manager service location** section, enter the site code.
- 7. In the **Actions** tab, select each action, and click **Run Now**.

A sys-tray pop up message is displayed, and the new software is available for installation.

- 1. Adding the device to the device collection—see Adding device to new device collection.
- 2. Creating and distributing a package—see Creating and distributing a package.
- 3. Creating a task sequence—see [Creating a task sequence.](#page-6-0)
- 4. [Deploying a task sequence](#page-7-0)—see Deploying a task sequence.

## **Adding device to new device collection**

To push the add-on to a new device, you must add the new thin client to a new device collection.

- 1. Go to **Assets and Compliance** > **Device Collections**.
- 2. In the **Devices** list, right-click a device, and go to **Add Selected Items** > **Add Selected Items to Existing Device collection**.
- 3. In the **Device Collections** window, select the device to add to the collection, and click **OK**.
- 4. In the **Assets and Compliance** section, click **Device Collections**, and verify whether the device is added.

## **Creating and distributing a package**

To push the add-on to a thin client, you must create a package for the add-on and distribute the package to the target thin client.

- 1. Go to<https://www.dell.com/support>.
- 2. Expand **Download Wyse Software and Driver**.
- 3. Click **Wyse Support Download**.
- 4. From the **Active** drop-down list, select your thin client model, and click **Search**. The **Downloads** page is displayed.
- 5. Download the .exe file.
- 6. Copy the .exe file to a shared folder.
- 7. Expand **Software Library** > **Overview** > **Application management** > **Packages**.
- <span id="page-6-0"></span>8. Right-click **Packages**, and click **Create Package**.
- 9. Enter the package name, description, manufacturer name, language, and version.
- 10. Click **Next**.
- 11. Browse to the source folder where you have copied the add-on files.
- 12. Click **Next**.
- The newly created packages are listed in the **Application Management** under **Package**.
- 13. Select the **Standard Program** option as the program type. The **Standard Program** page is displayed.
- 14. Enter the required details, and click **Browse** to navigate to the .exe file location.

15. Select the .exe file, and enter the parameters in the command line.

Select the appropriate name, command line detail according to the platforms mentioned below.

## **Table 5. Command line**

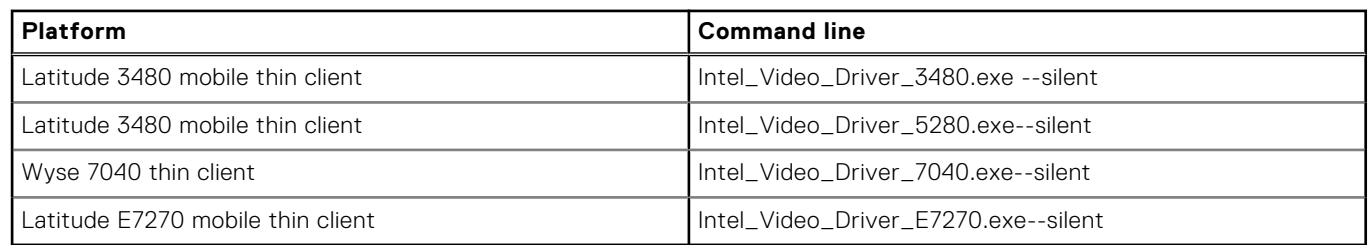

#### 16. Click **Next**.

- 17. Click **Next** until the window with the **Close** button is displayed.
- 18. Click **Close**.
- 19. Select the package, right-click and click **Distribute Content** .
- 20. From the **Add** drop-down list, select **Distribution Point**.
- 21. Select an option to schedule job at a specified time, and click **Next**.
- 22. Verify the information that you have provided on the summary page, and click **Next**.
- 23. Click **Close**.
- 24. Right-click on the created package, and click **Deploy**.
- 25. Click **Collection**, and browse to the device collection list.
- 26. Select the device, and click **Next**.
- 27. From the **Add** drop-down list, select **Distribution Point**.
- 28. Select the available distribution points, and click **OK**.
- 29. Click **Next** to complete the deployment process.
- 30. Click **Close**.

The content status is displayed in green. It may take a few minutes to complete the distribution process.

## **Creating a task sequence**

To schedule a package deployment, you must create a task sequence.

- 1. Go to<https://www.dell.com/support>.
- 2. Expand **Download Wyse Software and Driver**.
- 3. Click **Wyse Support Download**.
- 4. From the **Active** drop-down list, select your thin client model, and click **Search**. The **Downloads** page is displayed.
- 5. Download the .exe file.
- 6. Copy the .exe file to a shared folder.
- 7. Expand **Software Library** > **Overview** > **Operating System**.
- 8. Right-click **Task Sequence**, and click **Create Task Sequence**.
- 9. In the **New Task Sequence** wizard, select **Create Custom Task Sequence**, and click **Next**.
- 10. Click **Close**.
- 11. Right-click the created task sequence, and click **Edit**.
- <span id="page-7-0"></span>12. From the **Add** drop-down list, go to **Software** > **Install Package**.
- 13. Select the created package, and click **Apply**.
- 14. Click **OK**.

## **Deploying a task sequence**

To schedule a package deployment, you must deploy the created task sequence.

- 1. Go to **Start** > **All Programs** > **Microsoft System Center** > **Configuration Manager Console**. The **System Center Configuration Manger** window is displayed
- 2. Click **Software Library**.
- 3. Right click the created the task sequence and deploy it to the required device collection.

## **Direct deployment without creating a task sequence**

- 1. Go to **Software Library** > **Application** > **Created Packages**
- 2. Right click the package which you created.
- 3. Click **Deploy**

The **Deploy Software** wizard is displayed.

- 4. Click **Browse**. Device collection window is displayed.
- 5. Select the device to which you have to deploy the package.
- 6. Click **Next**.
- 7. Go to **Deployment Settings**.
- 8. Select **Required** from the **Purpose** drop-down list.
- 9. Check **Send wake-up packets**.
- 10. Click **Next**.
- 11. Go to **Scheduling**
- 12. Select **As soon as possible** as the installation deadline.
- 13. Go to **User Experience**.
- 14. Check **Software Installation** and **System Restart**.
- 15. Click **Next**.
- 16. Complete the wizard. The package is deployed to the target client.

# **Parameters to install Intel Video Driver add-on**

#### **Table 6. Command parameters**

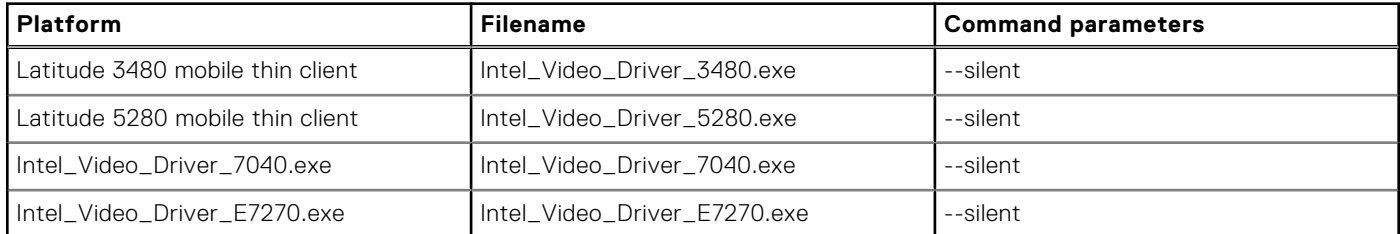

# <span id="page-8-0"></span>**Known issues**

## **Table 7. Known issues**

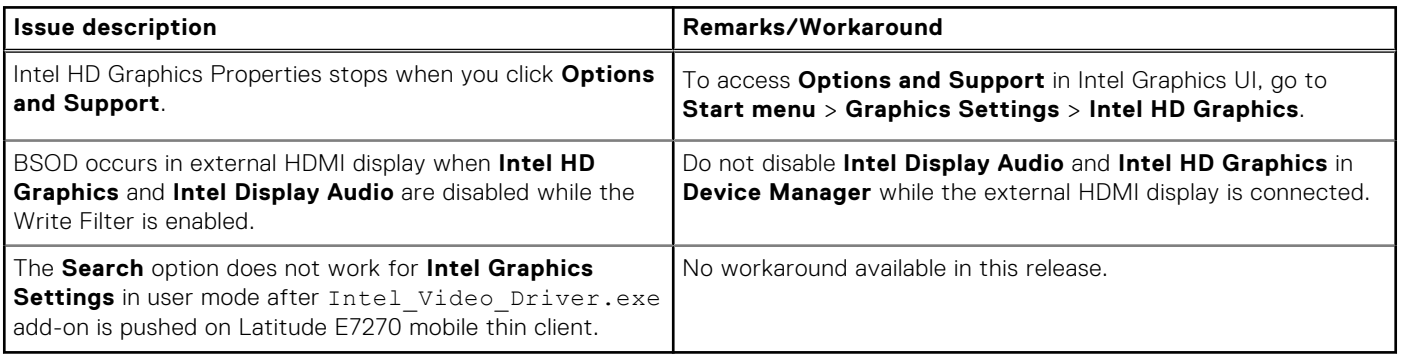

# **Build information**

## **Table 8. Build information**

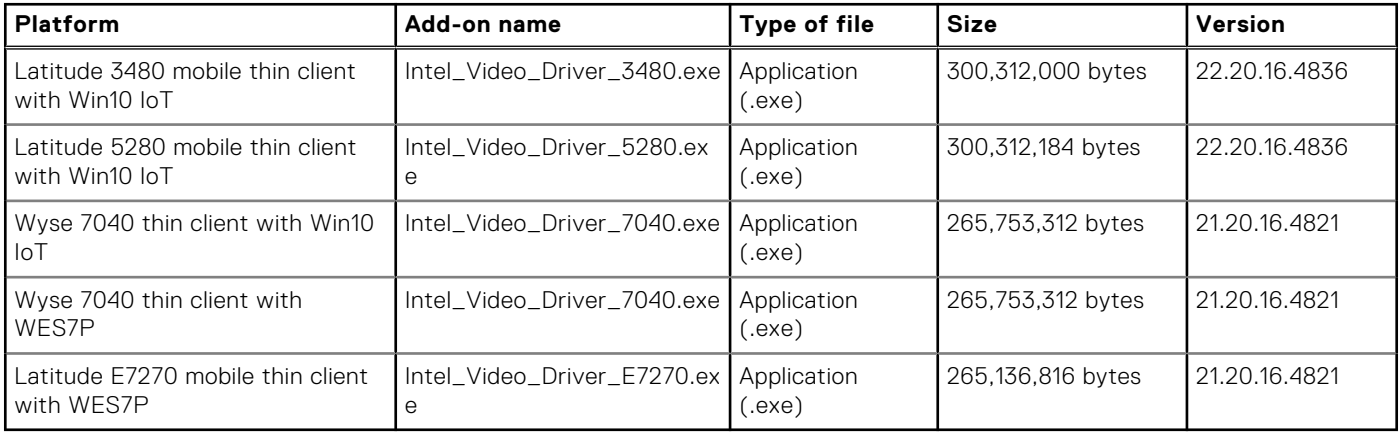

# **Important notes**

Thin clients restart twice after you push the add-on when write filter is enabled.

The Intel Display audio driver is also upgraded along with Intel video driver after you push the Intel video driver add-on to the respective clients.

## **Table 9. Existing and new versions—Intel video and audio drivers**

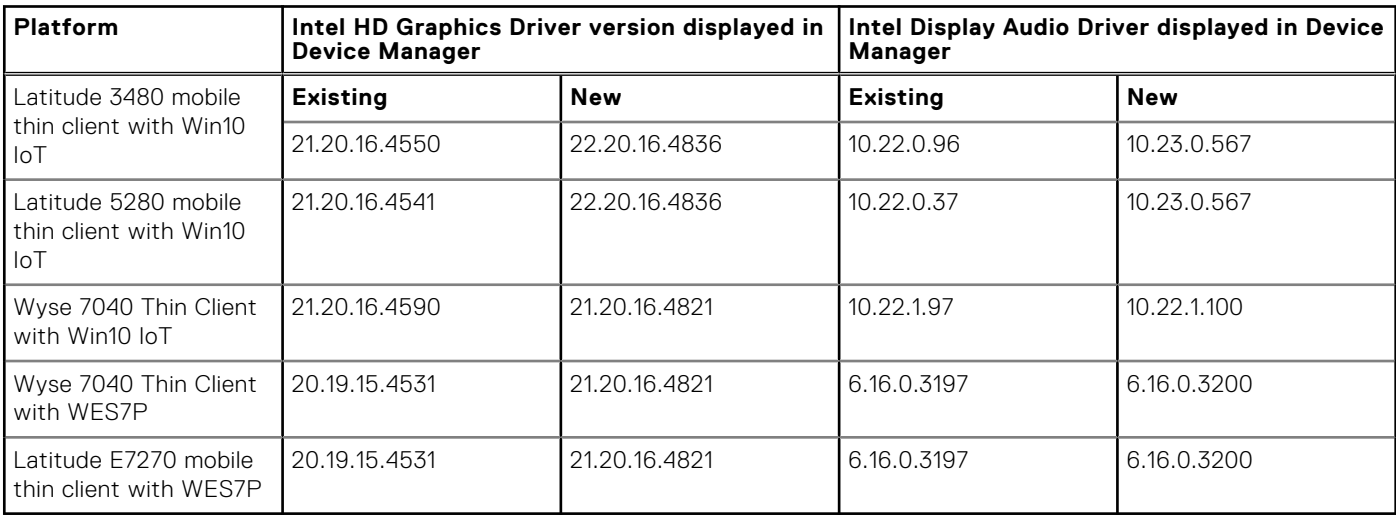

<span id="page-9-0"></span>**© 2018 Dell Inc. or its subsidiaries. All rights reserved.** Dell, EMC, and other trademarks are trademarks of Dell Inc. or its subsidiaries. Other trademarks may be trademarks of their respective owners.